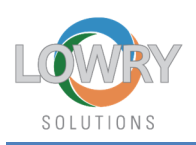

## **Manually Checking RFID Inlay Encoding on Zebra ZT411R Printers**

- 1) Print 3 RFID labels and confirm they print out. They can be test, reprints of same label or production labels – does not matter.
- 2) Tear the labels off so you have 3 consecutive labels in a row that are connected together and then remove the blank RFID labels from the printer so the media path is clear.
- 3) Load the 3 labels into the printer and align the first labels' perforation edge on top of the white drive roller as pictured below. The perforation edge should line up with the rear brass notches in the bushing blocks.

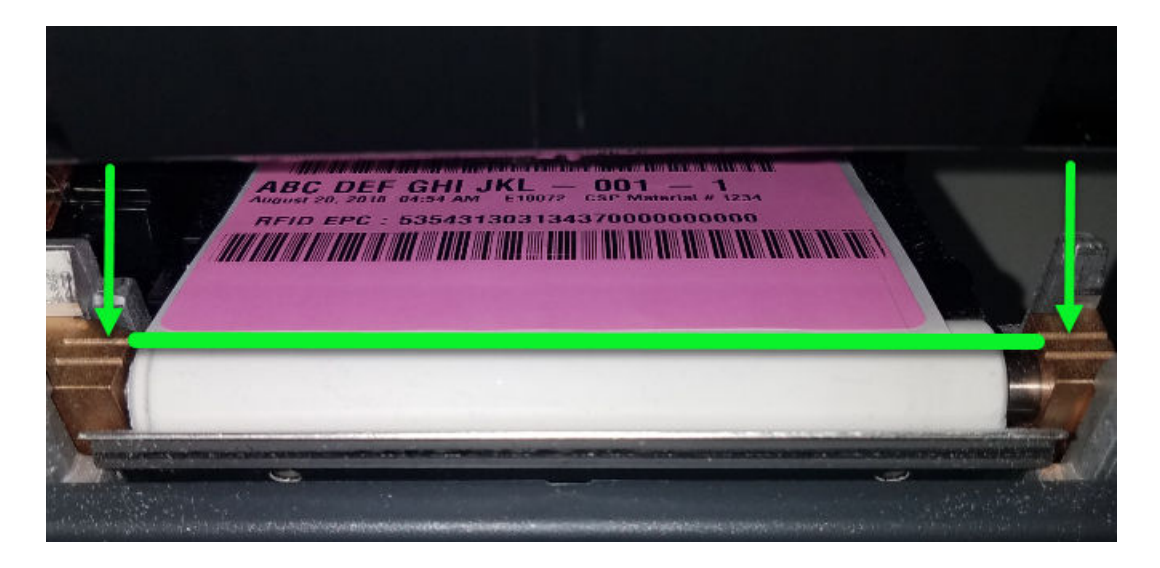

- 4) Close the printhead making sure the label does not move back or forward. DO NOT press the Pause key.
- 5) Press the Menu softkey 3 times to enter the printers menu. If the touch screen blanks at any time, just tap the touch screen anywhere. If an error drop down window displays at any time, just press the touch screen anywhere below the error window.
- 6) Press the RFID icon on top right row of menu and RFID will display.
- 7) Touch the RFID menu on the screen and scroll up to READ RFID DATA and press it.
- 8) Prompt will display to "Position the RFID Label".

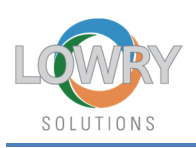

- 9) Press "Read RFID Data" on touch screen and the display will update with Read RFID Data results. EPC field will either read "no tag found" or it will display the encoded values in the label inlay.
- 10) If "no tag found" message displays the RFID inlay may not be optimally positioned on top of the encoder and needs to be repositioned. Repeat steps 3 thru 9 above and reposition the label backwards or forwards approximately ¼ inch. This is a trial and error sequence until the RFID inlay gets correctly positioned over the encoder array. Remember that optimal label position that you find for the next inlays to be checked.
- 11) "Read RFID Data" menu header can be tapped once label is repositioned.
- 12) The encoded RFID inlay data displayed on the LCD Screen MUST match what's on the printed label at the bottom which is labeled RFID EPC. See graphics below.
- 13) Repeat steps 3 thru 11 above for the remaining printed labels. "Read RFID Data" EPC values must match each labels printed data.
- 14) If the problem persists, obtain the unit serial number and Lowry Solutions, Inc. Technical Support should be contacted at 800-733-0010 immediately to rectify.

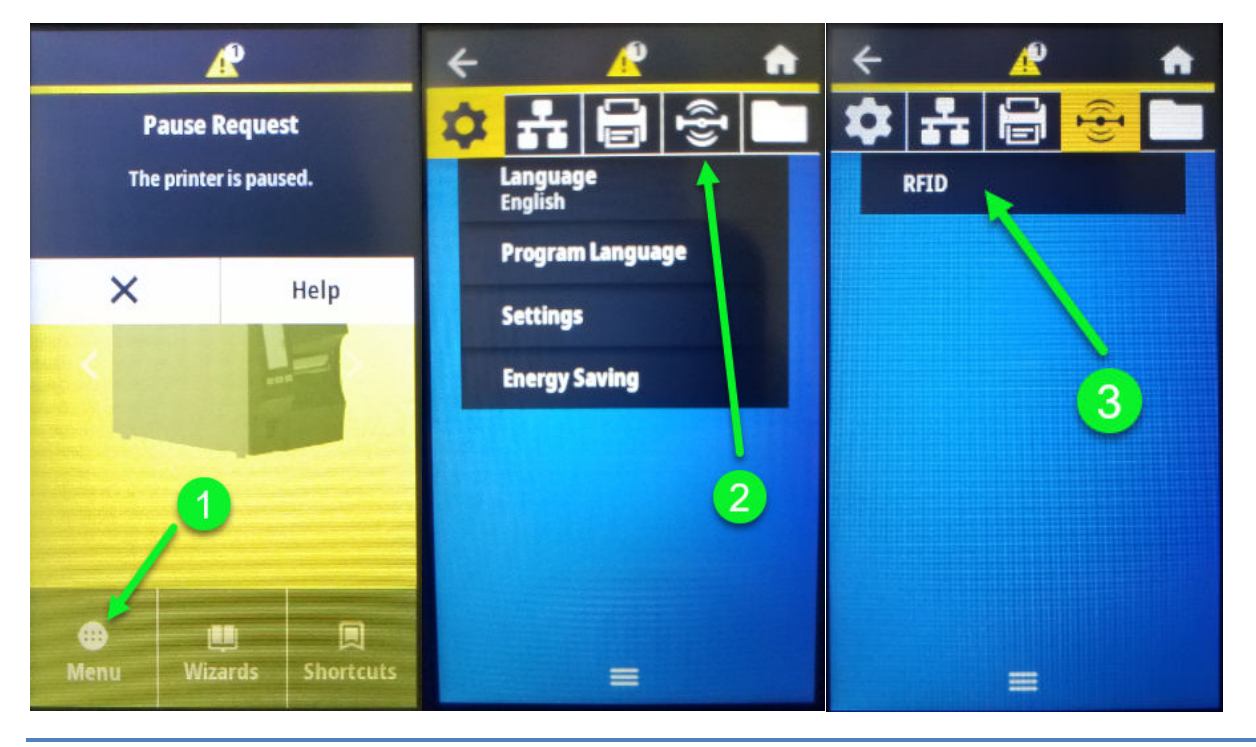

Lowry Solutions

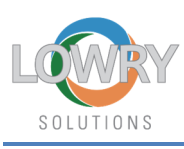

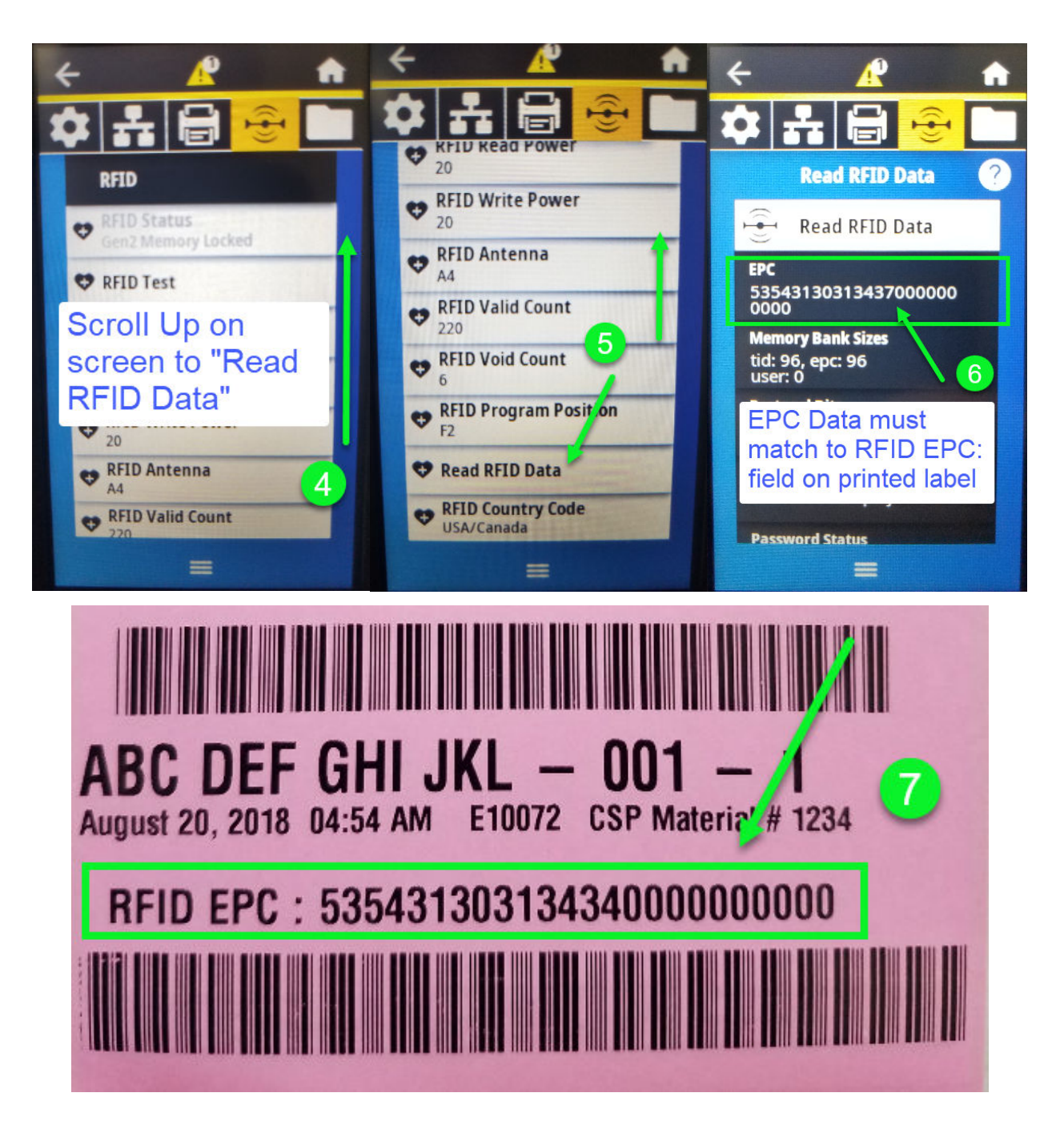

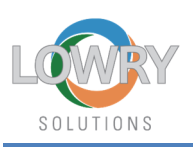

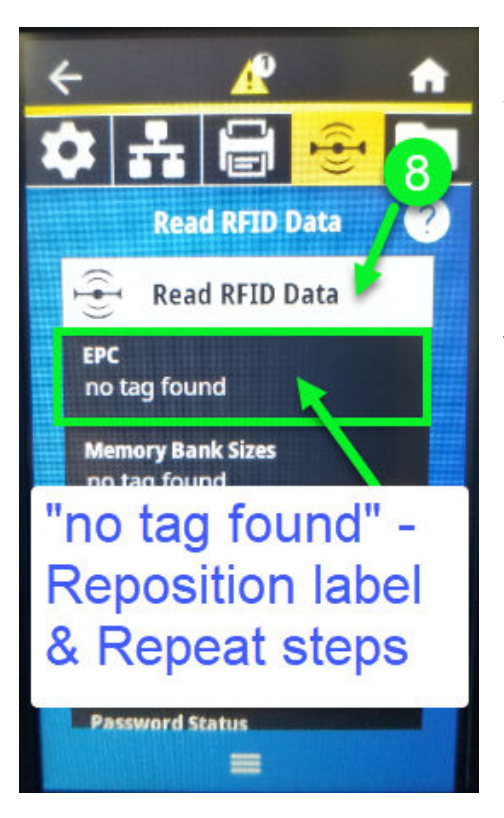

If the Read RFID Data fails with "no tag found", the screen will look like this the left. Open printhead, move label backwards, 1/4 inch, close printhead and repeat the RFID Read Data process. It is not necessary to exit this menu, once the printhead is closed, touch the screen anywhere to clear the error windows and press "Read RFID Data" to start the Read process again.

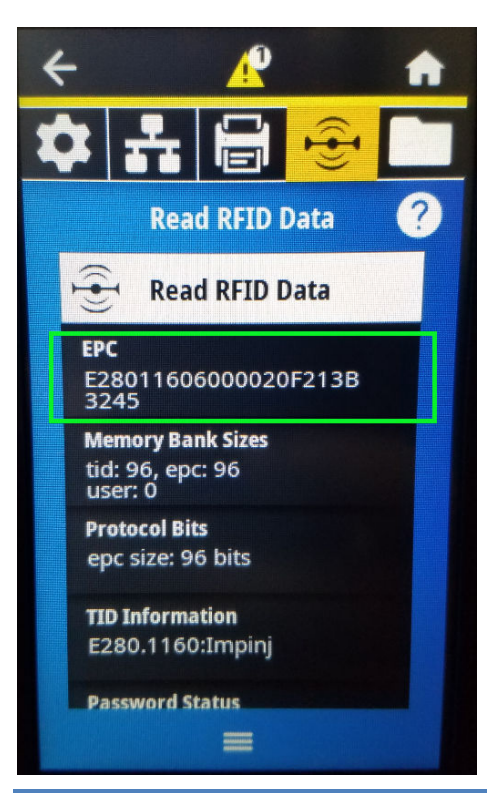

If the EPC Reads with a prefix of "E2801……", the inlay is most likely blank and has not been encoded. Review a "Print to File" of the label datastream and confirm the Zebra Programming Languave RFID encoding commands are present.

Lowry Solutions